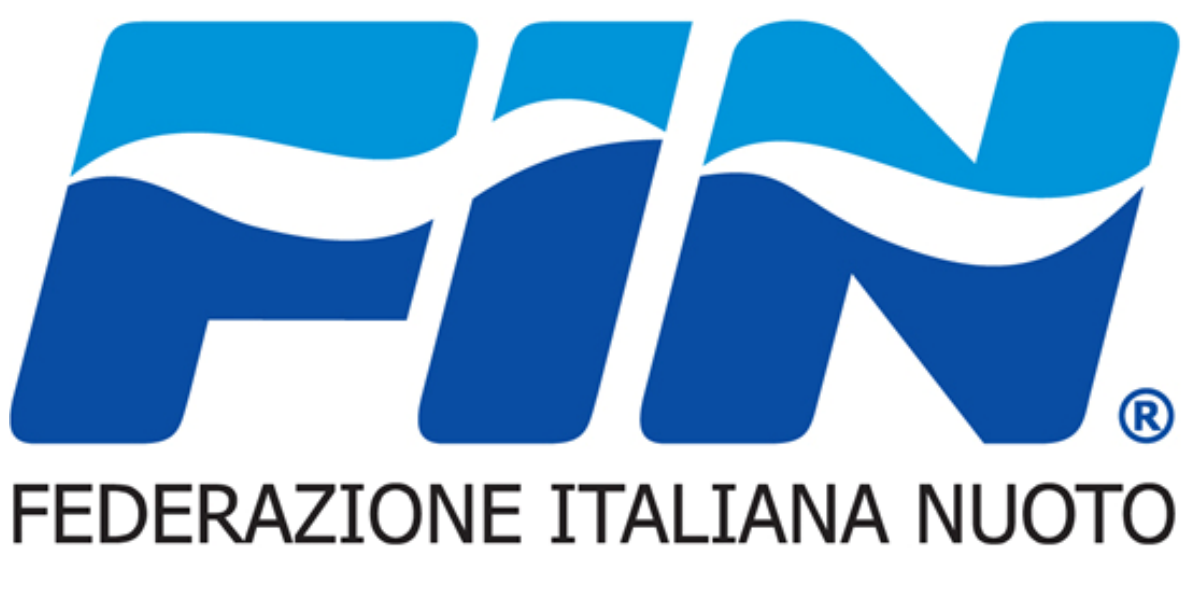

### Sistema informatico

### **Accesso Utente – Cambio PasswordRichiesta nuova password – Sostituzione indirizzo email**

### Accesso Utente

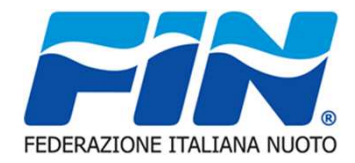

Dopo aver ricevuto la comunicazione di attivazione delle credenziali ed averimpostato la propria password di accesso per accedere al portale della federazione occorre:

- > Collegarsi al sito del portale Federale: https://portale.federnuoto.it
- Nella pagina di connessione inserire il nome utente definito automaticamente dal sistemaed indicato nella comunicazione e la password scelta in fase di attivazione credenziali.

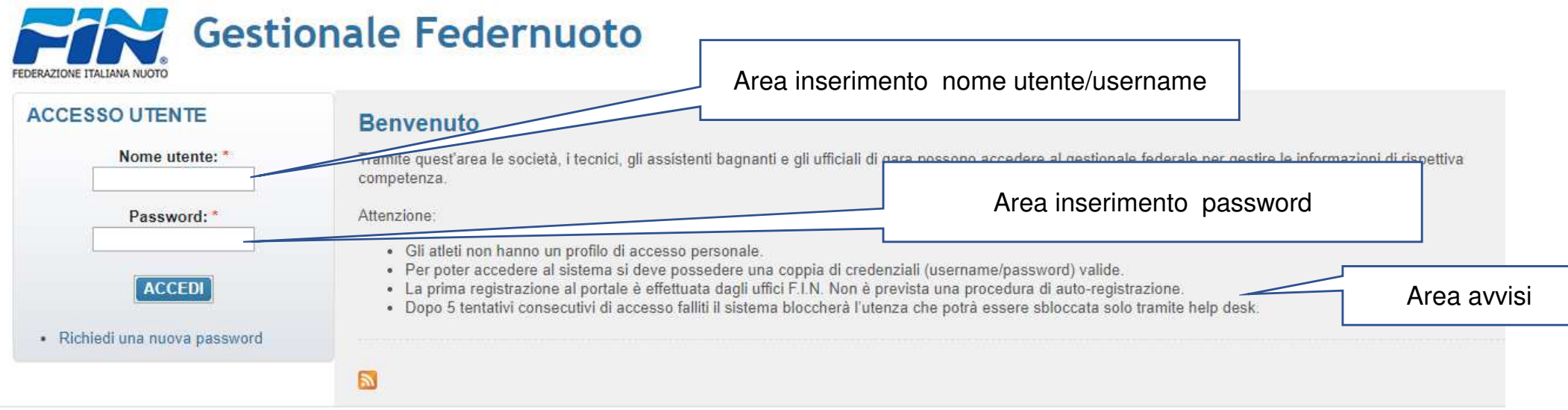

#### NOTA: CONTROLLARE NELLA RICHIESTA DI SALVATAGGIO PASSWORD DA PARTE DEL BROWSER CHE LE INFORMAZIONI REGISTRATE CORRISPONDANO A NOME UTENTE/PASSWORD

## Cambio Password – PROFILO UTENTE

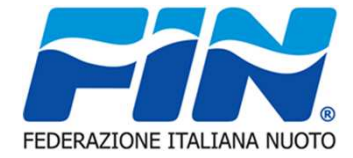

Il cambio password può essere una scelta dell'utente oppure imposto dal sistema, nel rispettodelle policy di sicurezza.

Nel primo caso occorre accedere alla funzione "PROFILO UTENTE" opzione modifica. Nel secondo caso il sistema aprirà automaticamente la finestra per la modifica passwordImpostata la password si procede alla registrazione con il pulsante SALVA

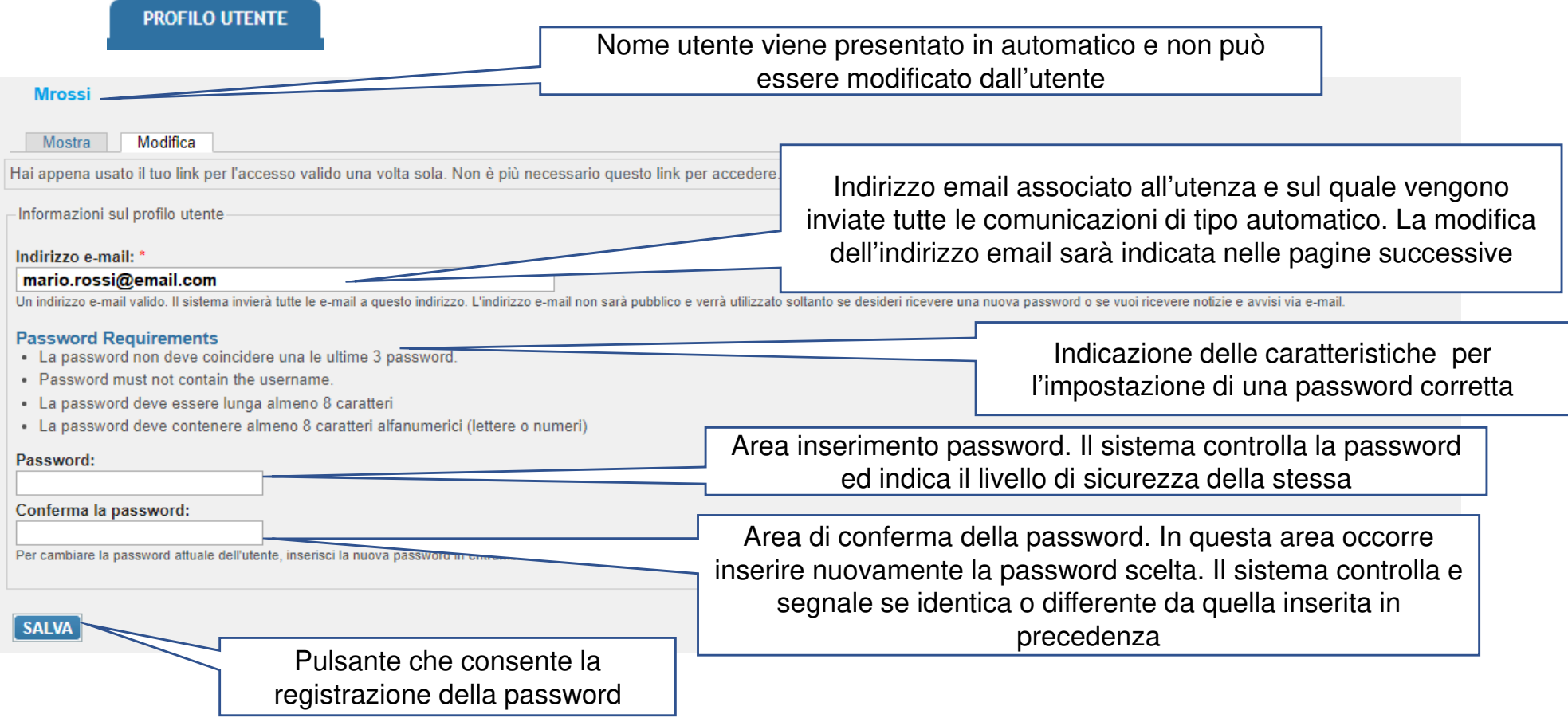

### Richiesta nuova password

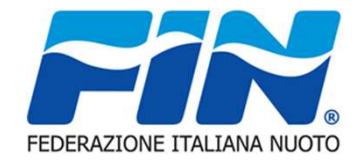

Questa procedura deve essere attuata nel caso l'utente non ricordi la password e sicuramente prima di raggiungere

il numero di tentativi che il sistema consente prima di procedere al blocco dell'utenza.Consigliamo di utilizzare tale procedura almeno entro il terzo tentativo errato.

 Il sistema verificato l'inserimento di credenziali errate visualizza una maschera nella quale vengono indicati il numero di tentativi di accesso ed attivato il suggerimento per il recupero password.

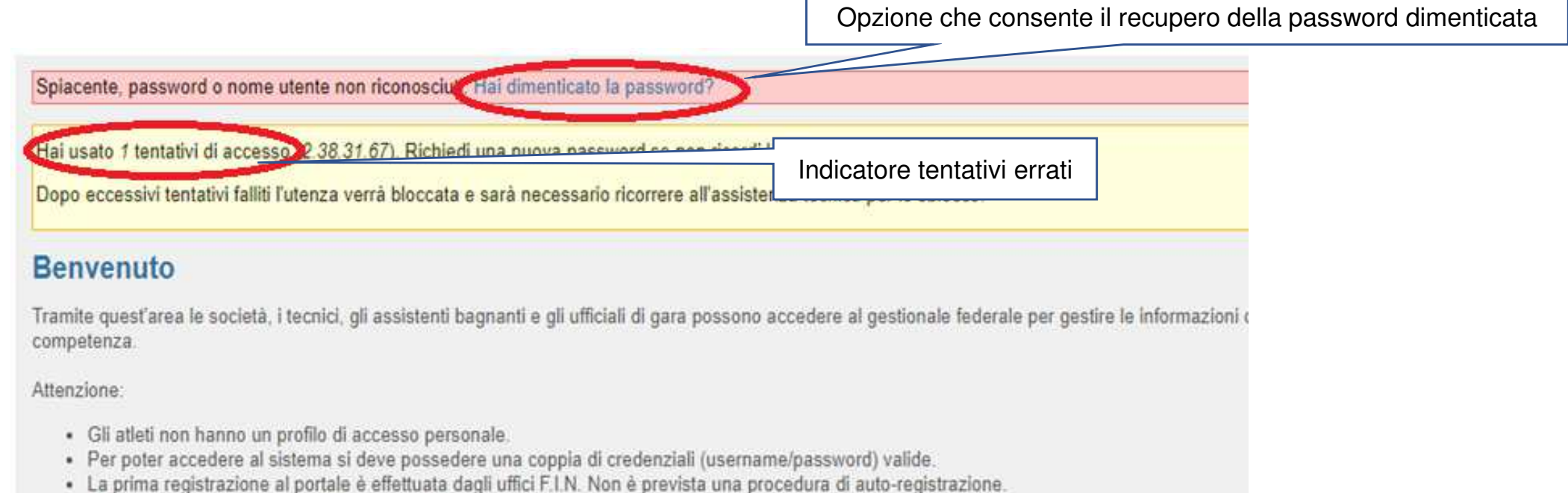

· Dopo 5 tentativi consecutivi di accesso falliti il sistema bloccherà l'utenza che potrà essere sbloccata solo tramite help desk.

## Richiesta nuova password

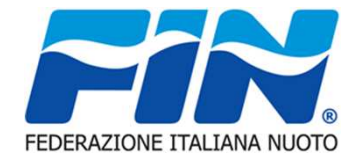

A seguito dell'attivazione del recupero password viene visualizzata una maschera dove è possibile procedere alla richiesta di unanuova password

 Per la richiesta nuova password è possibile procedere indicando il proprio nome utente/username o inserire l'indirizzo email associato

all'utenza.

Inserito uno dei dati identificativi occorre selezionare il pulsante

INVIA UNA NUOVA PASSWORD VIA L-MAIL

 Il sistema rileverà la corrispondenza dei dati inseriti con l'utenza ed invierà una comunicazione per mezzo di un messaggio di postaelettronica con le informazioni ed i collegamenti per la reimpostazione password.

 Controllare la propria casella di posta anche nelle cartelle SPAM o posta indesiderata. E' consigliato inserire l'indirizzo noreply@federnuoto.it come mittente ATTENDIBILE

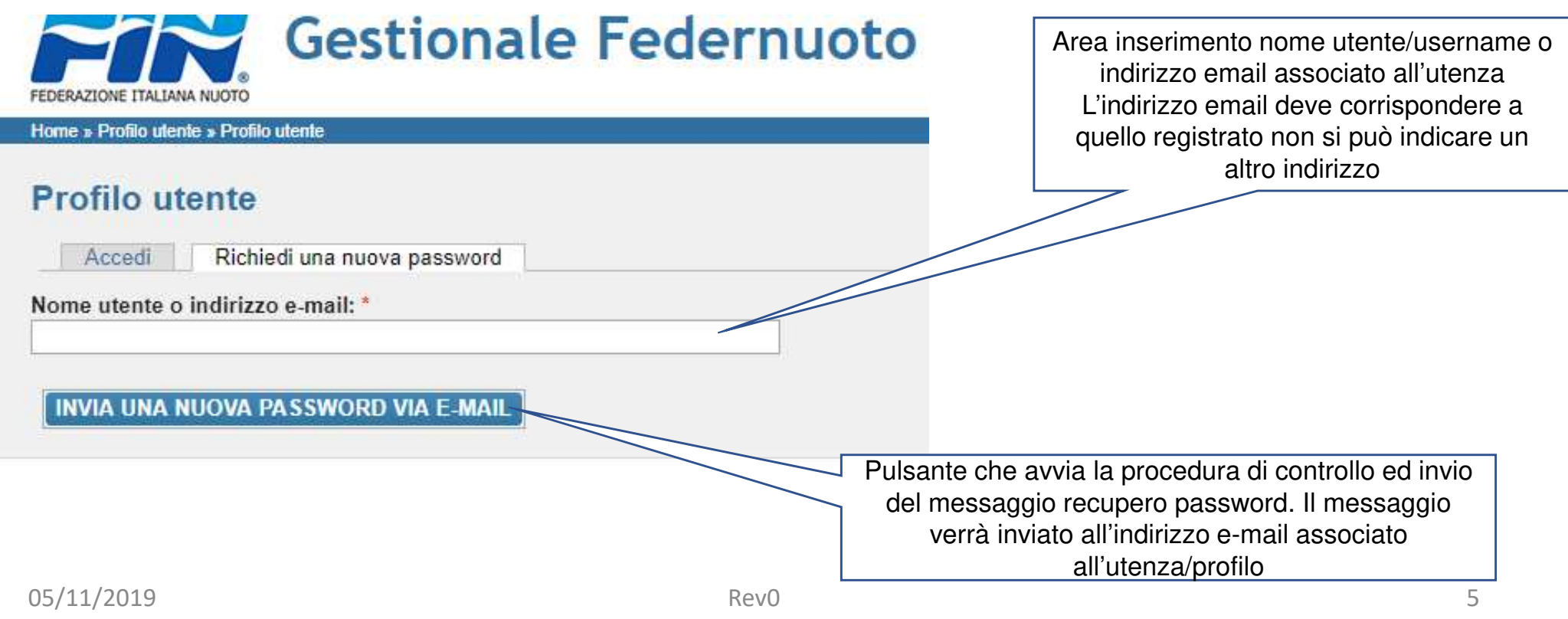

#### 05/11/2019

#### exploration of the RevO and the RevO of the Second Second Second Second Second Second Second Second Second Second Second Second Second Second Second Second Second Second Second Second Second Second Second Second Second Sec

## Messaggio recupero password

 Nel messaggio di posta elettronica sono riportate le informazioni per il recuperopassword

E' stata effettuata una richiesta per modificare la password del tuo profilo su Gestionale Federnuoto.

Puoi ora effettuare l'accesso su portale.federnuoto.it facendo clic su questo link o copiandolo e incollandolo nel browser:

https://portale.federnuoto.it/user/reset/4x4y896/1572535914/tG-xxxxxxxx

Questo accesso può essere usato una volta sola, scadrà dopo un giorno e non accadrà nulla se non verrà utilizzato.

Dopo l'accesso verrai rediretto <sup>a</sup>

https://portale.federnuoto.it/user/4x4y896/edit per cambiare la password.

Ti segnaliamo che per supportare la fase di startup per il primo anno di esercizio è attivo un servizio di assistenza dedicato - help desk di primo livello -, al quale poter rivolgere domande sulle modalità operative o per segnalare eventuali anomalie nelle procedure. I canali per entrare in contatto con l'assistenza dedicata a partire da Settembre 2018 sono:

• + tesseramento.fin@coninet.it

• ) 0632723815 (da lunedì al venerdì dalle ore 9.30-12.30 e dalle 13.30-17.00)

Cordiali saluti,Lo staff di Gestionale Federnuoto

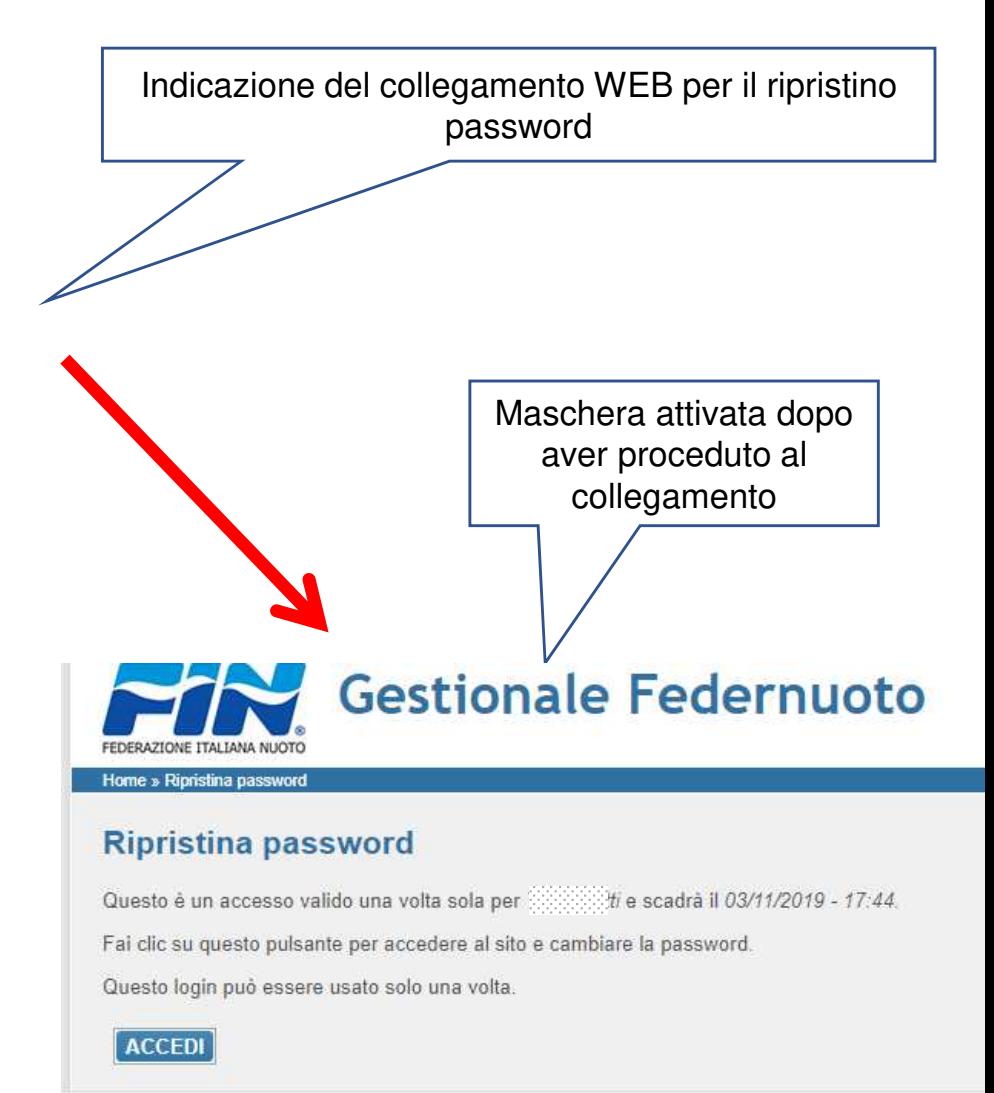

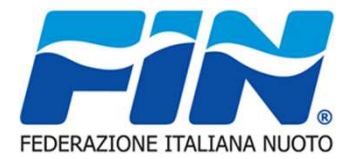

### Recupero password

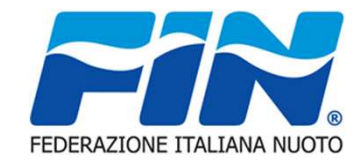

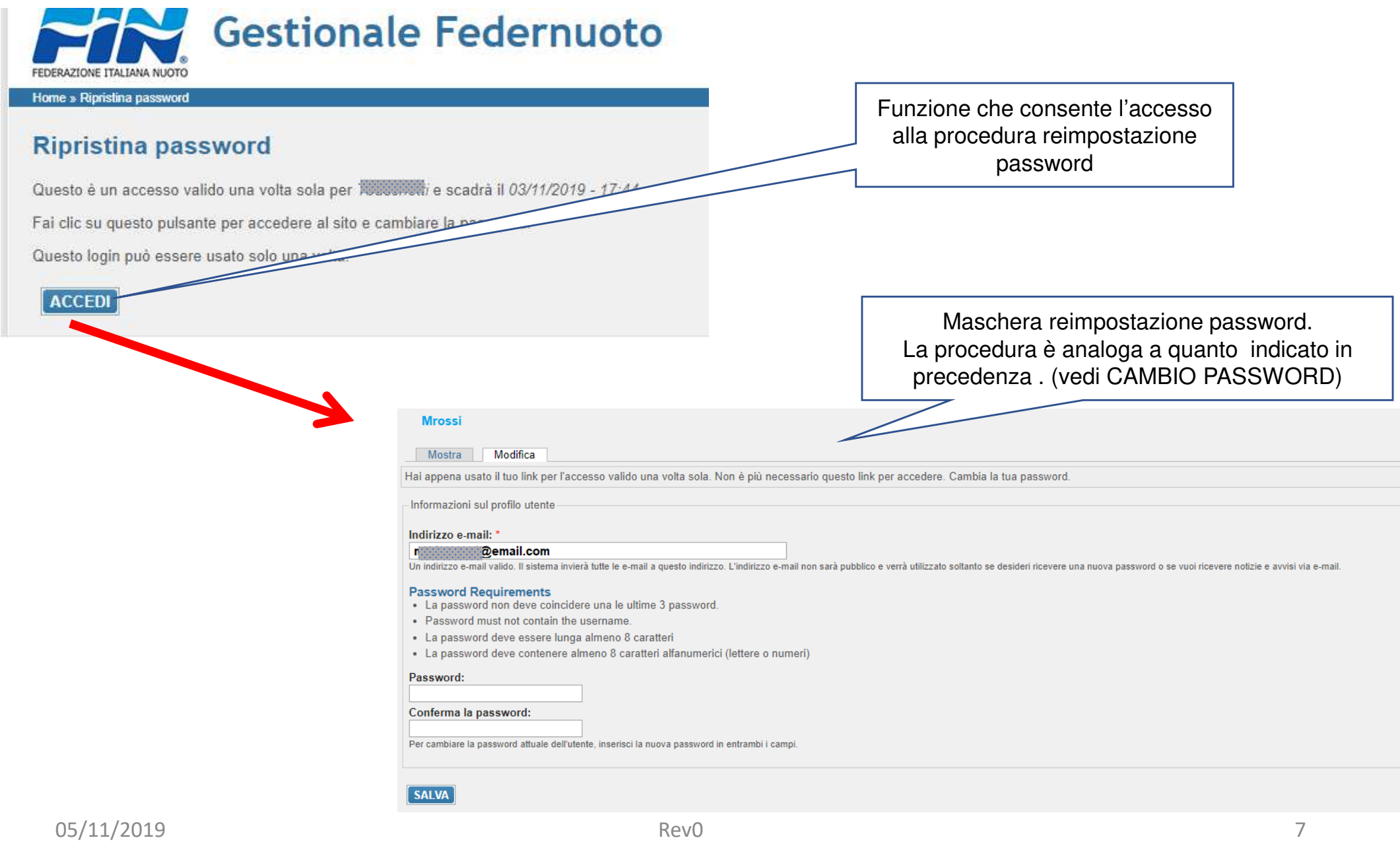

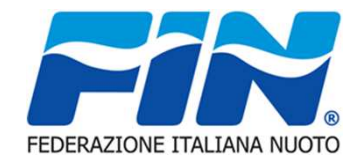

### **Sostituzione indirizzo email**

La sostituzione dell'indirizzo email può essere effettuata in:

- PERSONE: l'e-mail inserita in questa area viene utilizzataper eventuali comunicazioni da parte della FEDERAZIONE

- PROFILO UTENTE: utilizzata solo per comunicazioni automatiche dal portale.

- In entrambe le aree. In questo caso occorre procedere ad operare due volte, seguendo le indicazioni, sia in area PERSONE che in PROFILO UTENTE.

**NOTA:** Il sistema richiede che l'indirizzo email sia inserito in lettere minuscole e che sia univoco all'interno del sistema.

# **Sostituzione indirizzo email in anagrafica**

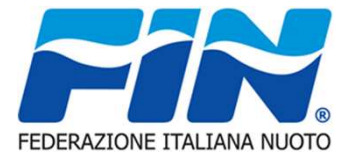

L'indirizzo email di registrazione può essere effettuato dall'utente in modo autonomo accedendo al portale funzione PERSONE opzioneANAGRAFICA.

 Nel campo E-mail sostituire l'indirizzo registrato con il nuovo indirizzo di posta elettronica.**REGISTRA** 

Confermare la modifica con il tasto

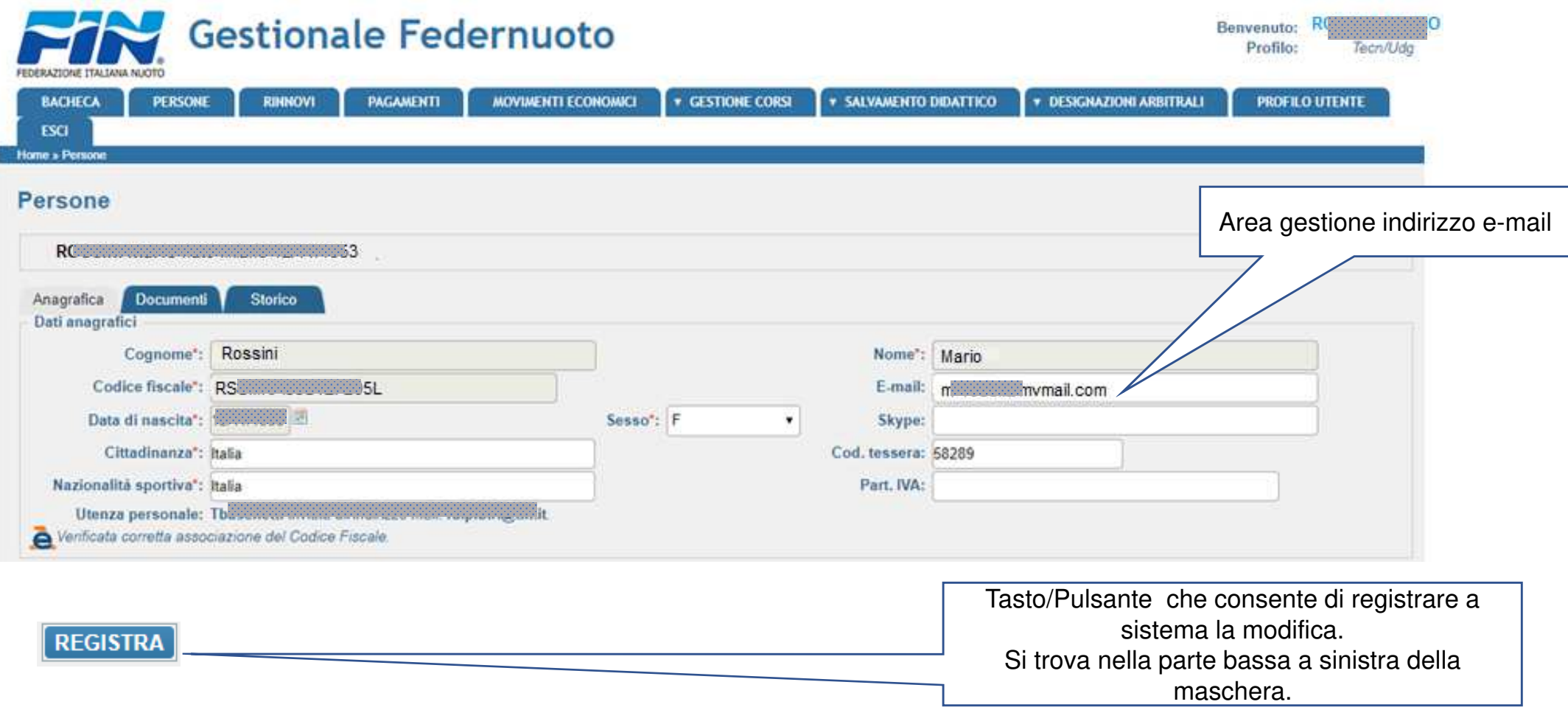

# **Sostituzione indirizzo email utenza**

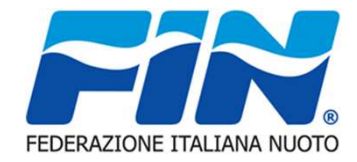

Analogamente alla funzione di modifica password per la modifica dell'indirizzo email da associare all'utenza/profilo occorre accedereAlla funzione PROFILO opzione Modifica sostituire l'indirizzo email registrato con quello con il quale lo si vuole sostituire epremere il pulsante SALVA

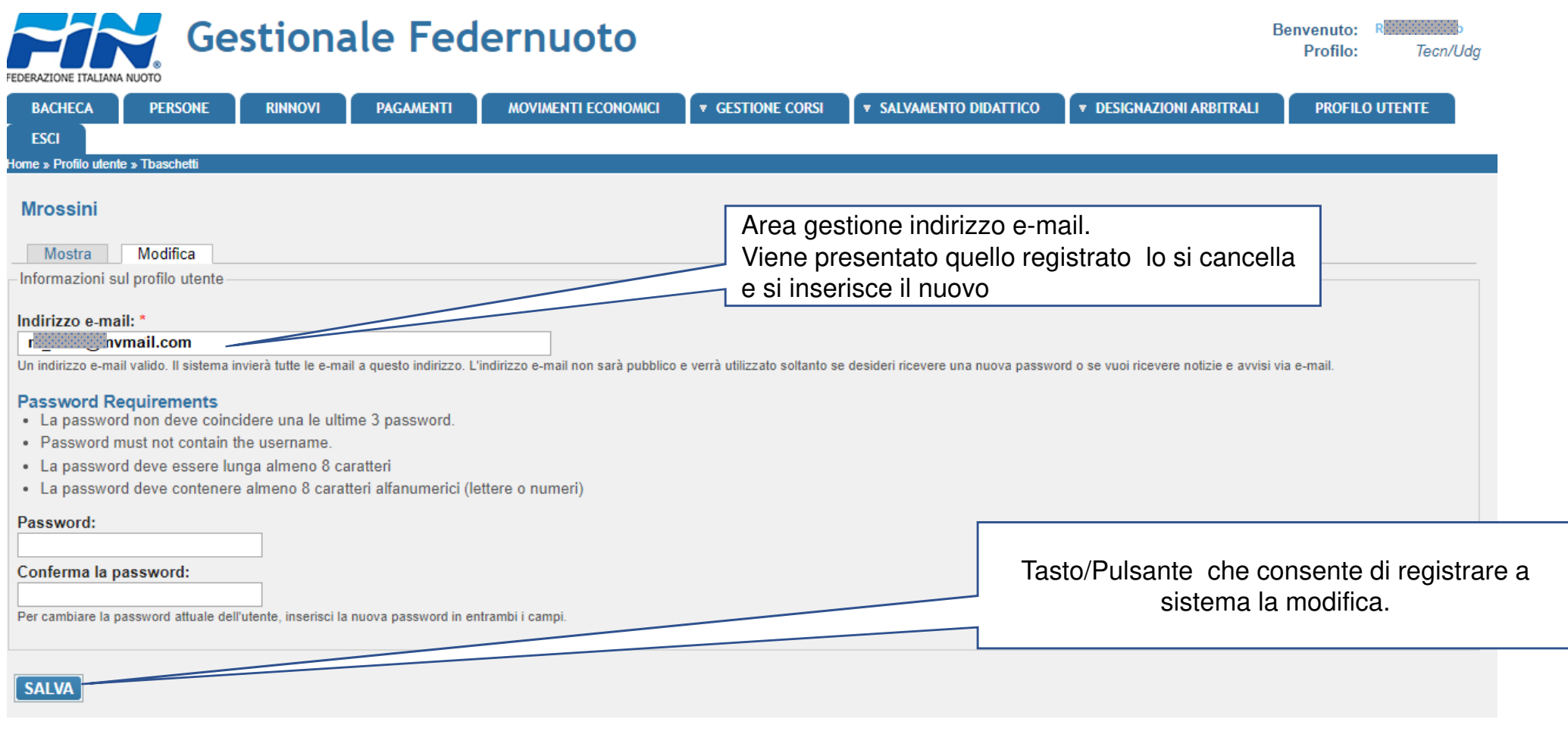